# Best practice per la configurazione dei circuiti su ONS 15454

## Sommario

[Introduzione](#page-0-0) **[Prerequisiti](#page-1-0) [Requisiti](#page-1-1)** [Componenti usati](#page-1-2) **[Convenzioni](#page-1-3)** [Premesse](#page-1-4) [Circuito con provisioning automatico \(dalla A alla Z\) completamente protetto](#page-2-0) [Configurazione di un circuito completamente protetto con provisioning automatico](#page-3-0) [Rimuovi percorso di protezione](#page-8-0) [Rimuovere il percorso di protezione nel nodo E](#page-8-1) [Rimuovi il gruppo protezione dati nel nodo D](#page-10-0) [Errore di creazione del circuito a causa della mancanza di protezione del percorso](#page-11-0) [Circuiti incompleti dovuti a rottura fibra](#page-12-0) [Simulare un circuito INCOMPLETO](#page-12-1) [Ripristina stato attivo dei circuiti](#page-15-0) [Elimina circuiti a larghezza di banda del trefolo](#page-21-0) [Eliminazione di un circuito](#page-22-0) [Informazioni correlate](#page-27-0)

### <span id="page-0-0"></span>**Introduzione**

Cisco consiglia di seguire diverse best practice quando si configurano i circuiti su ONS 15454. In questo documento viene utilizzata un'impostazione lab per dimostrare queste best practice.

Nota: un circuito che ha perso la connettività con gli endpoint si trova nello stato INCOMPLETE. Se si tenta di eliminare il circuito, la larghezza di banda può essere bloccata. La procedura ottimale è eseguire il back-out e verificare che Cisco Transport Controller (CTC) possa visualizzare l'intera topologia di rete per conoscere i punti finali del circuito e ripristinare lo stato ATTIVO per il circuito. Eliminare un circuito solo quando viene ripristinato lo stato ATTIVO. Se non è possibile attivare il circuito, eliminare tutti i segmenti incompleti del circuito e configurare nuovamente il circuito.

Nota: nell'impostazione lab, viene configurato un circuito Synchronous Transport Signal-1 (STS-1) dal nodo A al nodo E. L'installazione in laboratorio mostra come:

- Le modifiche apportate ai nodi possono determinare il passaggio del circuito dallo stato ATTIVO allo stato INCOMPLETO.
- Èpossibile ripristinare il circuito allo stato ATTIVO.

• Un circuito in stato INCOMPLETE che non può essere ripristinato deve avere tutti i segmenti incompleti eliminati mentre è in stato INCOMPLETE.

## <span id="page-1-0"></span>**Prerequisiti**

### <span id="page-1-1"></span>**Requisiti**

Questo documento è utile per conoscere i seguenti argomenti:

• Cisco ONS 15454

#### <span id="page-1-2"></span>Componenti usati

Le informazioni fornite in questo documento si basano sulle seguenti versioni software e hardware:

• Cisco ONS 15454

Le informazioni discusse in questo documento fanno riferimento a dispositivi usati in uno specifico ambiente di emulazione. Su tutti i dispositivi menzionati nel documento la configurazione è stata ripristinata ai valori predefiniti. Se la rete è operativa, valutare attentamente eventuali conseguenze derivanti dall'uso dei comandi.

### <span id="page-1-3"></span>**Convenzioni**

Per ulteriori informazioni sulle convenzioni usate, consultare il documento [Cisco sulle convenzioni](//www.cisco.com/en/US/tech/tk801/tk36/technologies_tech_note09186a0080121ac5.shtml) [nei suggerimenti tecnici](//www.cisco.com/en/US/tech/tk801/tk36/technologies_tech_note09186a0080121ac5.shtml).

### <span id="page-1-4"></span>**Premesse**

In questo documento viene utilizzata la seguente configurazione lab:

#### Figura 1 - Configurazione Lab

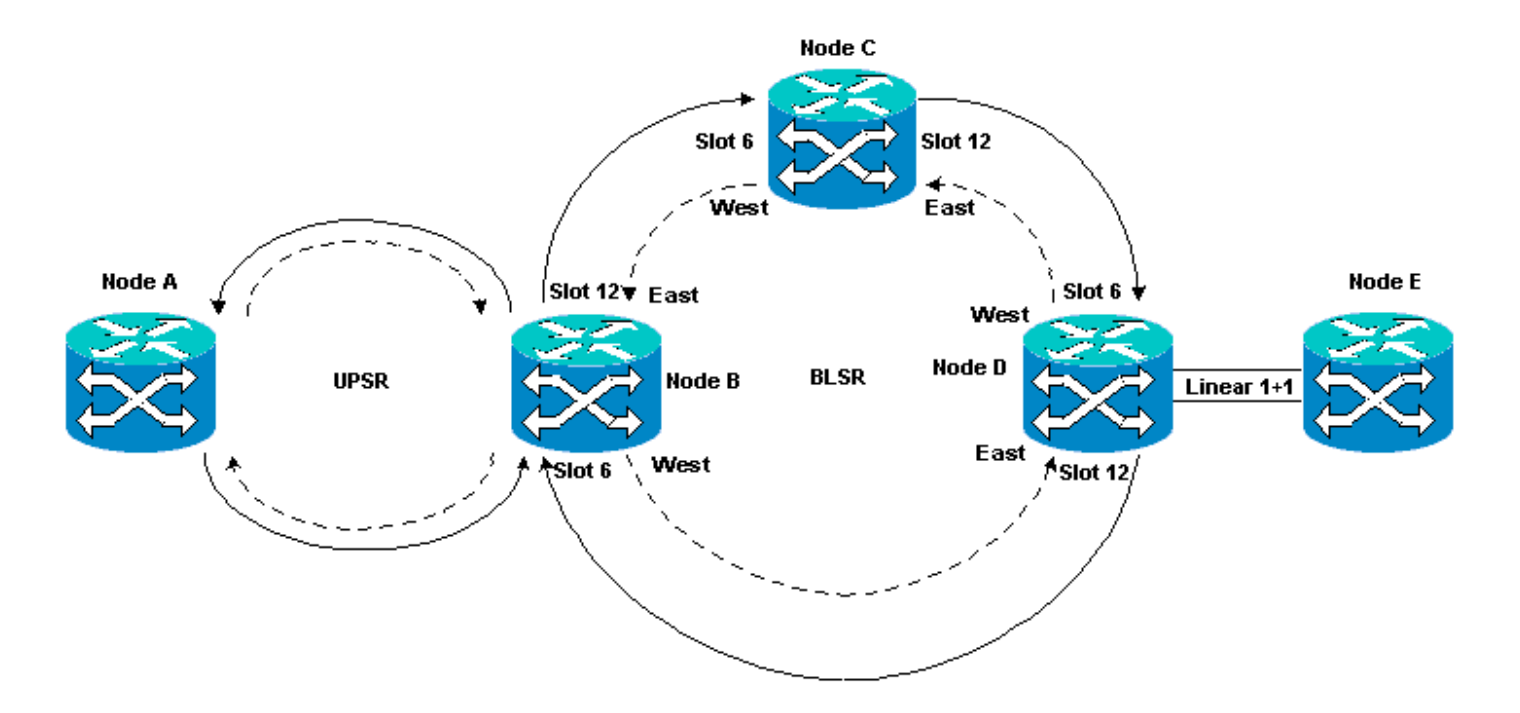

I circuiti sono normalmente nello stato ACTIVE. In condizioni anomale, i circuiti possono passare allo stato INCOMPLETE

I circuiti possono passare allo stato INCOMPLETE quando l'applicazione CTC perde la connettività con i punti finali del circuito. L'applicazione CTC può perdere la connettività quando una parte della topologia di rete viene persa (interruzione fibra non protetta) o quando si aggiungono parti della topologia di rete, che il CTC non ha appreso in precedenza.

Se si tenta di eliminare circuiti in stato INCOMPLETE, è possibile bloccare la larghezza di banda e rendere le risorse non disponibili per la configurazione sullo switch 15454. La procedura ottimale è eseguire il back-out e verificare che il controller di trasporto Cisco (CTC) possa visualizzare l'intera topologia di rete per conoscere i punti terminali del circuito e ripristinare lo stato ATTIVO sul circuito. Eliminare un circuito solo quando viene ripristinato lo stato ATTIVO.

Se il circuito è danneggiato e non è possibile attivarlo, verificare di conoscere il percorso completo del circuito nella topologia di rete. Quindi eliminate tutti i segmenti incompleti del circuito.

Se non si seguono le procedure consigliate in determinate circostanze, è possibile danneggiare i blocchi di controllo. I blocchi di controllo indicano ai circuiti il percorso da seguire attraverso le schede Cross Connect (XC) e Cross Connect Virtual Tributary (XC-VT). I circuiti STS e VT che utilizzano questi percorsi non sono più disponibili per la configurazione sullo switch 15454. Di conseguenza, la larghezza di banda e la capacità di switching tramite le schede XC e XC-VT vengono ridotte.

## <span id="page-2-0"></span>Circuito con provisioning automatico (dalla A alla Z) completamente protetto

Nell'esempio di configurazione lab, viene eseguito il provisioning di un circuito dal nodo A al nodo E. Il circuito è completamente protetto e instradato automaticamente. Una delle funzioni più affidabili del modello 15454 è il provisioning dalla A alla Z. Il provisioning dalla A alla Z consente di specificare le porte di origine e di destinazione e permette ai nodi 15454 di configurare automaticamente il circuito.

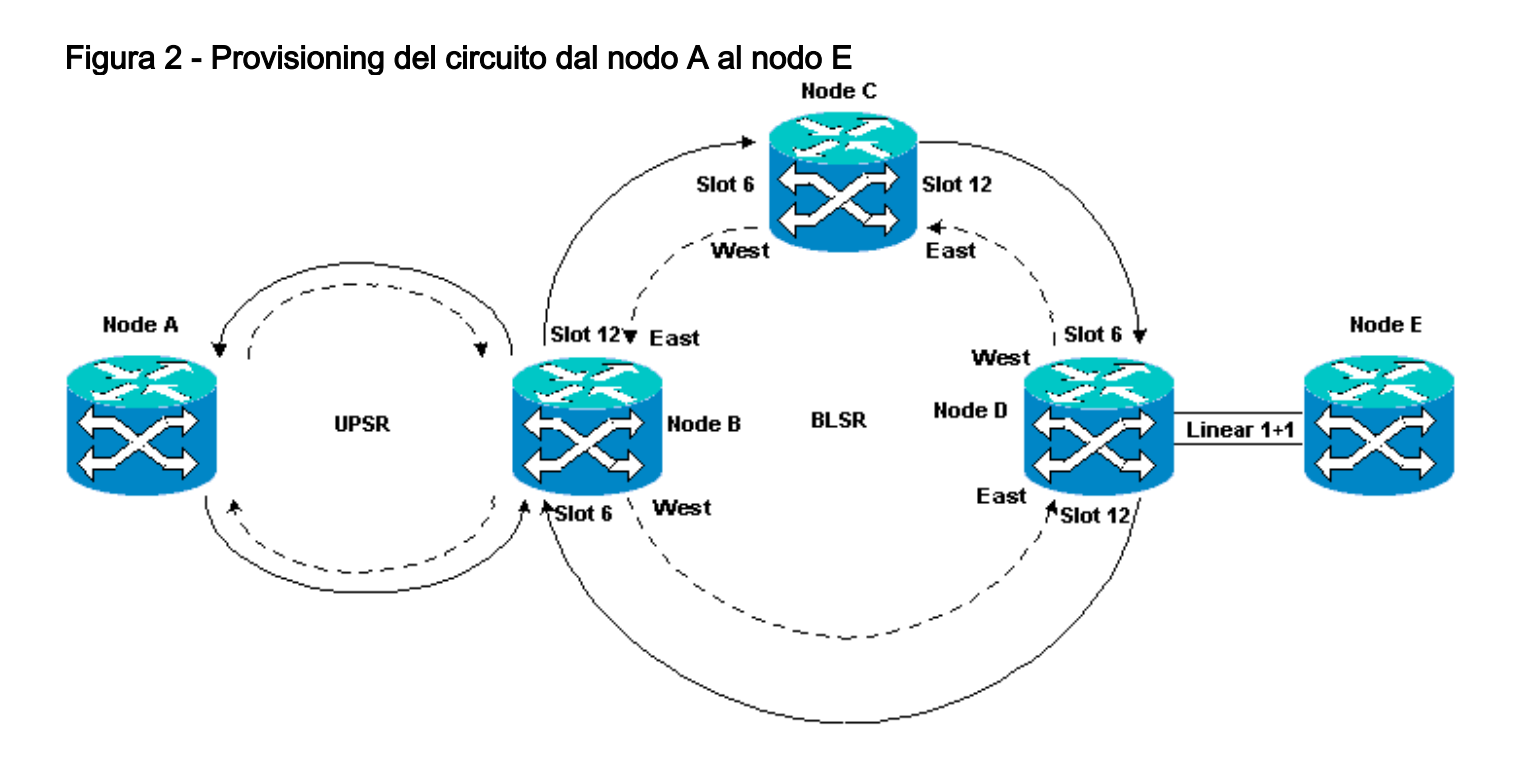

### <span id="page-3-0"></span>Configurazione di un circuito completamente protetto con provisioning automatico

Attenersi alla seguente procedura:

- 1. Selezionare la scheda Circuiti dalla vista a livello di rete per creare un circuito singolo bidirezionale completamente protetto con provisioning automatico (dalla A alla Z).
- 2. Fare clic su **Crea** Viene visualizzata la finestra di dialogo Creazione circuito:**Figura 3 -**Creazione di un singolo circuito bidirezionale completamente protetto con provisioning dalla A alla Z

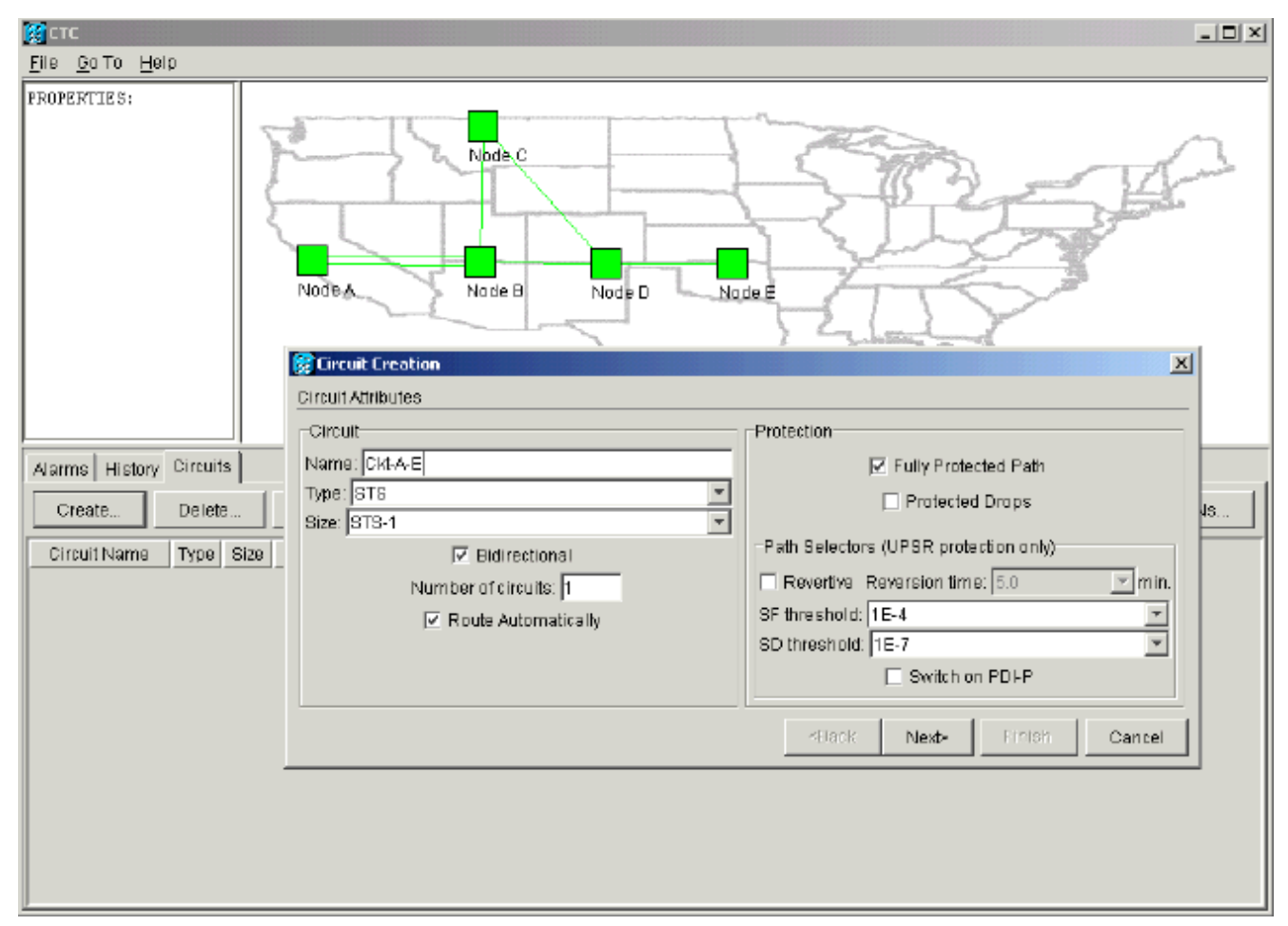

- 3. Specificare il nome, il tipo e la dimensione del circuito nei campi appropriati.
- 4. Fare clic su Next (Avanti).
- 5. Specificare la porta di origine della scheda DS1 nello slot 1 del nodo A per creare il circuito STS-1.Figura 4 - Specificare la porta di origine per il circuito STS-1

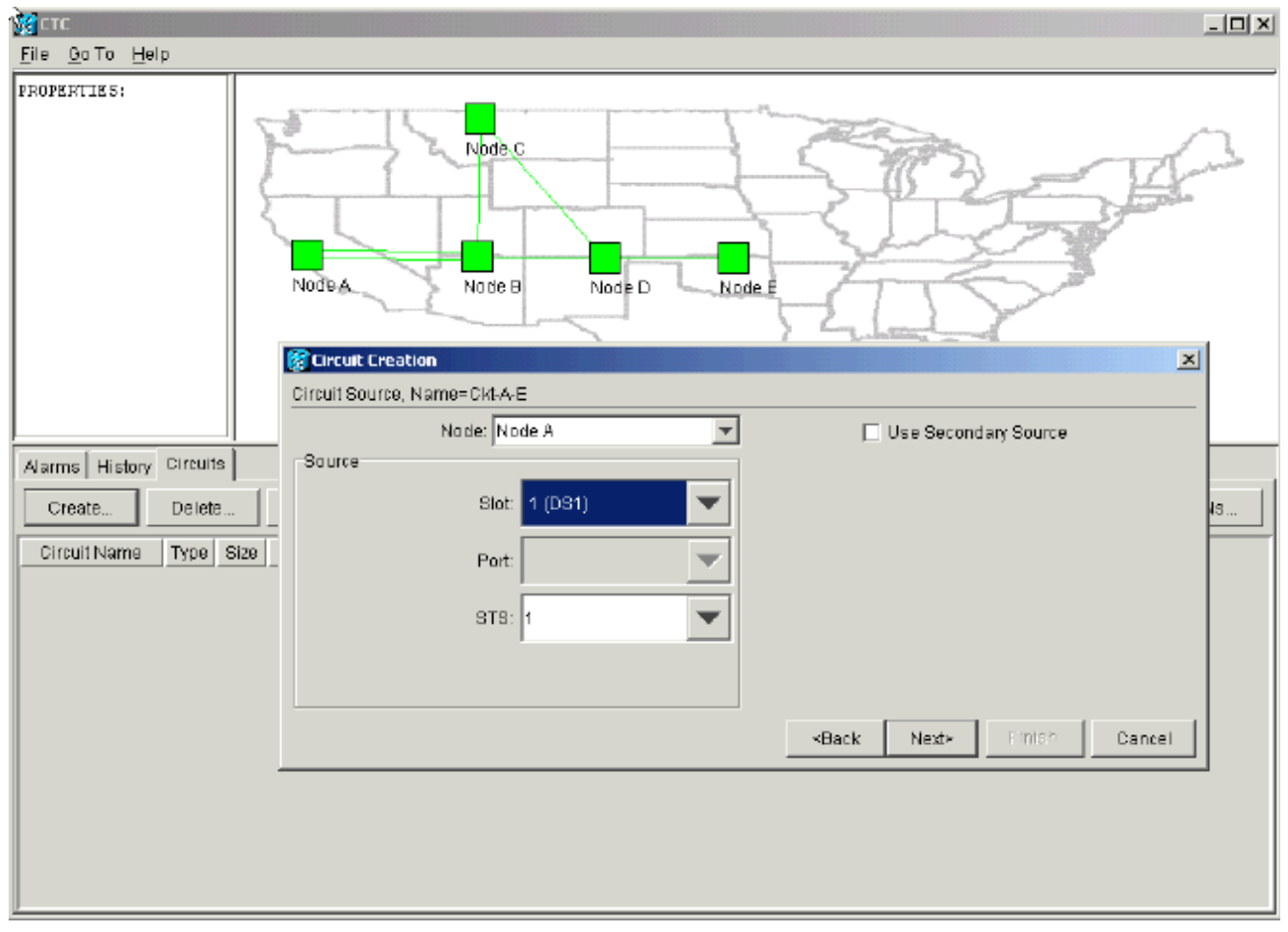

- 6. Fare clic su Next (Avanti).
- 7. Specificare la porta di destinazione per il circuito STS-1 come scheda DS1 nello slot 1 del nodo E.Figura 5 - Specificare la porta di destinazione per il circuito STS-1

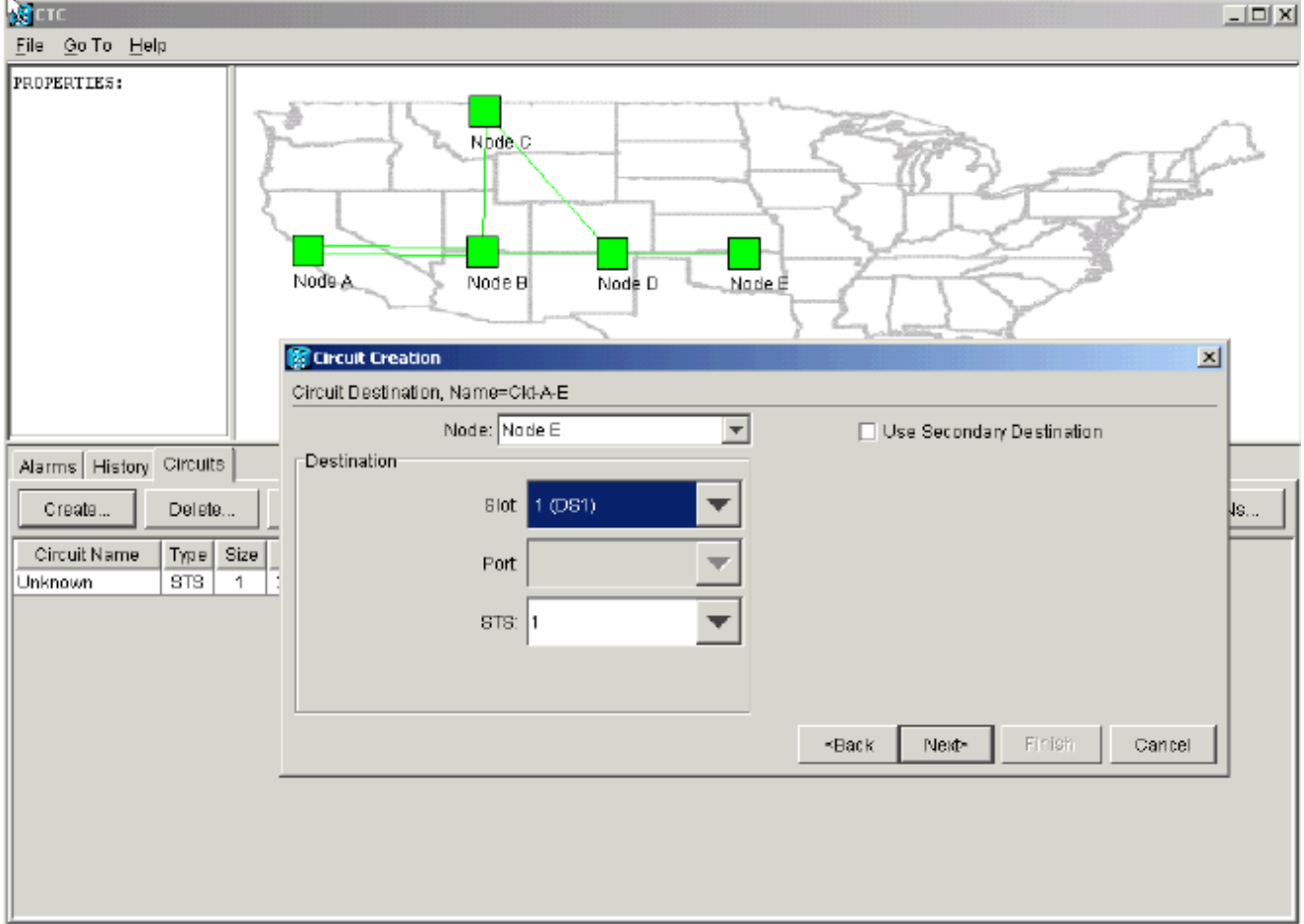

8. Fare clic su Next (Avanti).La schermata di conferma del circuito richiede di verificare le porte

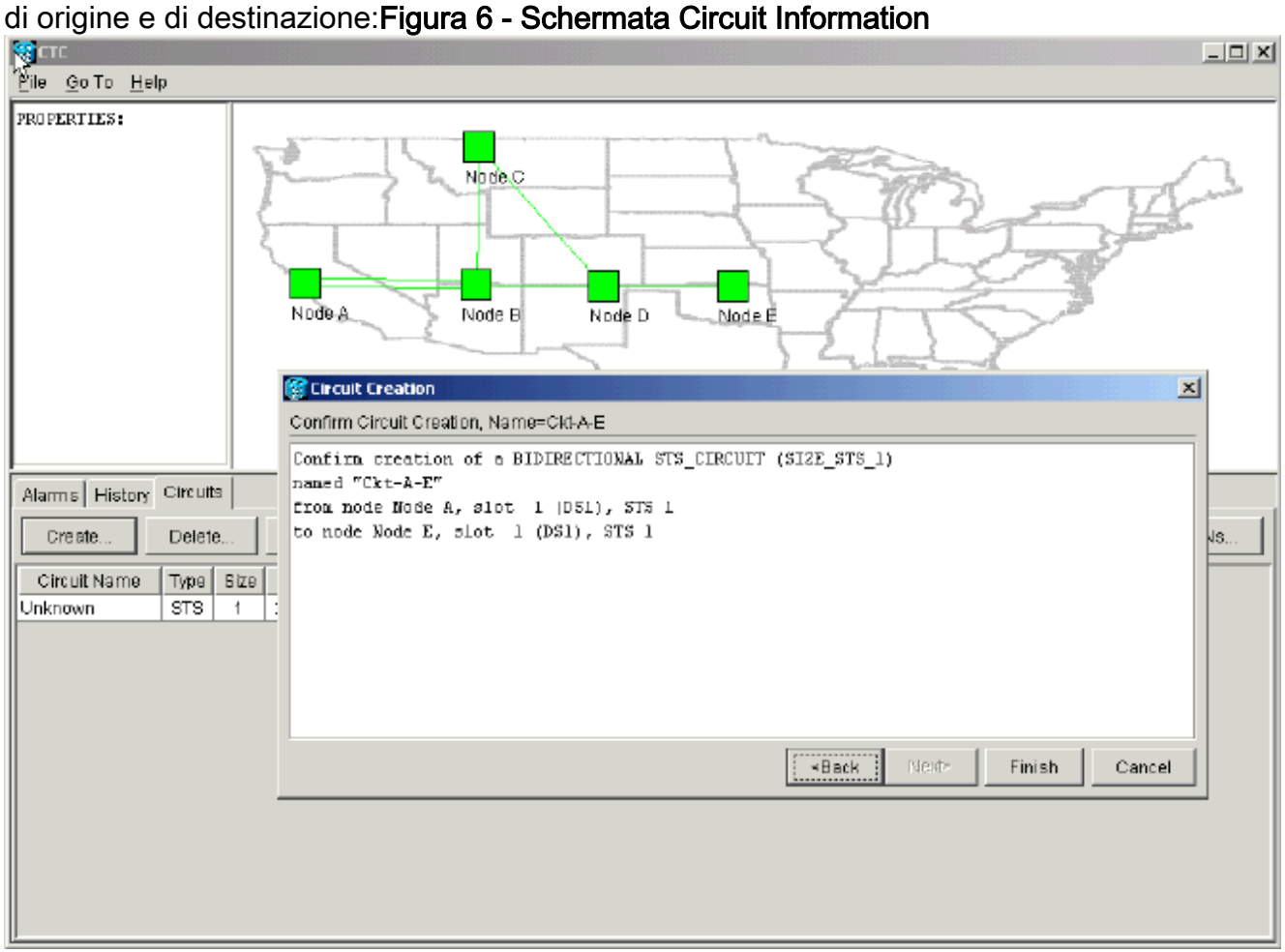

9. Fare clic su **Finish** (Fine).Nella vista a livello di rete, il lato destro del circuito appena creato mostra le estensioni create automaticamente dalla funzione di provisioning dalla A alla Z dello switch 15454. Osservare le span di funzionamento e protezione 3 e 4 per l'anello UPSR (Unidirectional Path Switched Ring) dal nodo A al nodo B:Figura 7 - Span creati dalla funzione di provisioning dalla A alla Z dello switch 15454

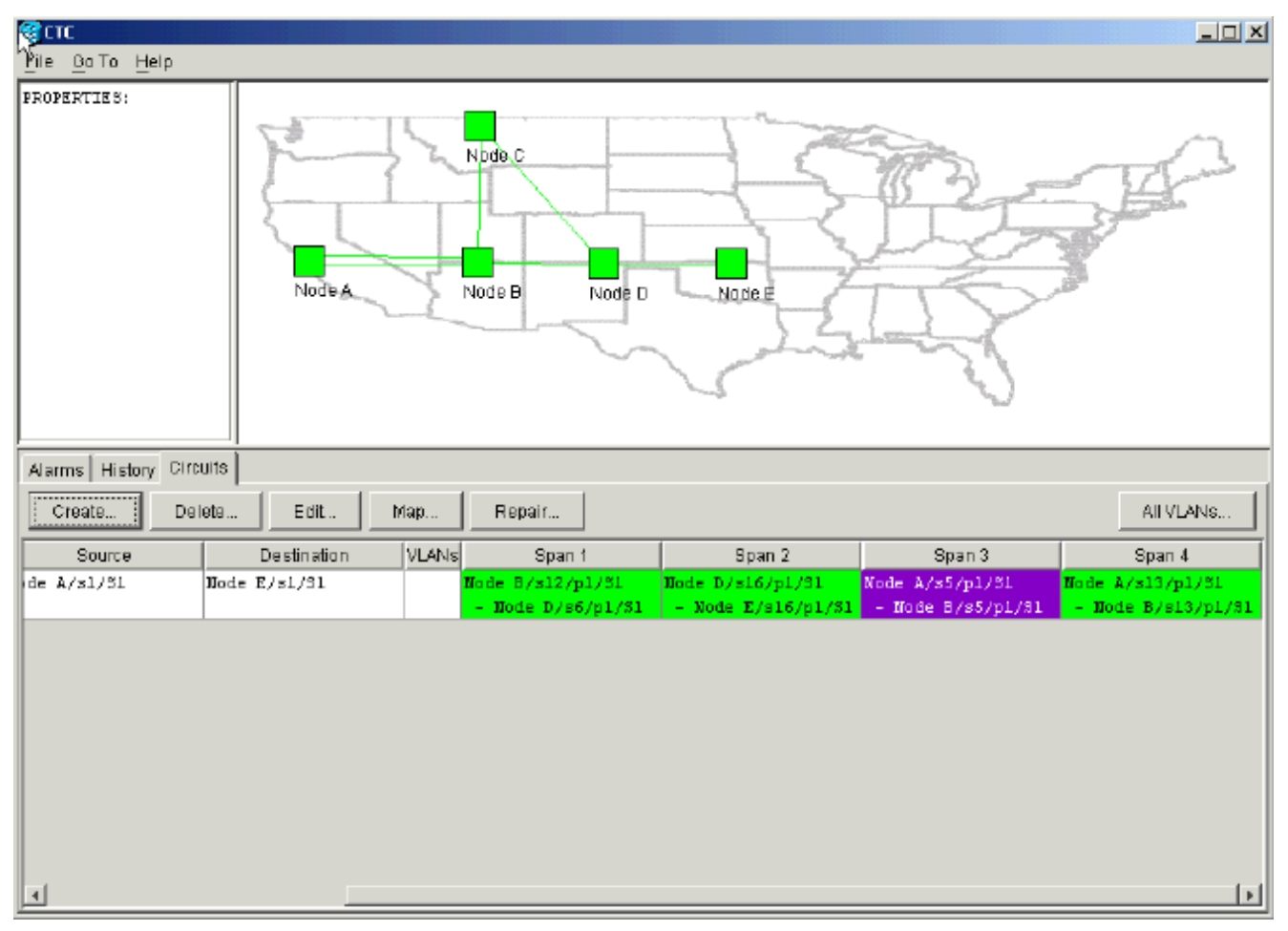

10. Selezionare Circuito > Mappe.La topologia di rete visualizza il percorso con provisioning automatico utilizzato dai circuiti. Il circuito è completamente protetto da una singola interruzione di fibra su qualsiasi apertura lungo il suo percorso:Figura 8 - Percorso dei circuiti con provisioning automatico

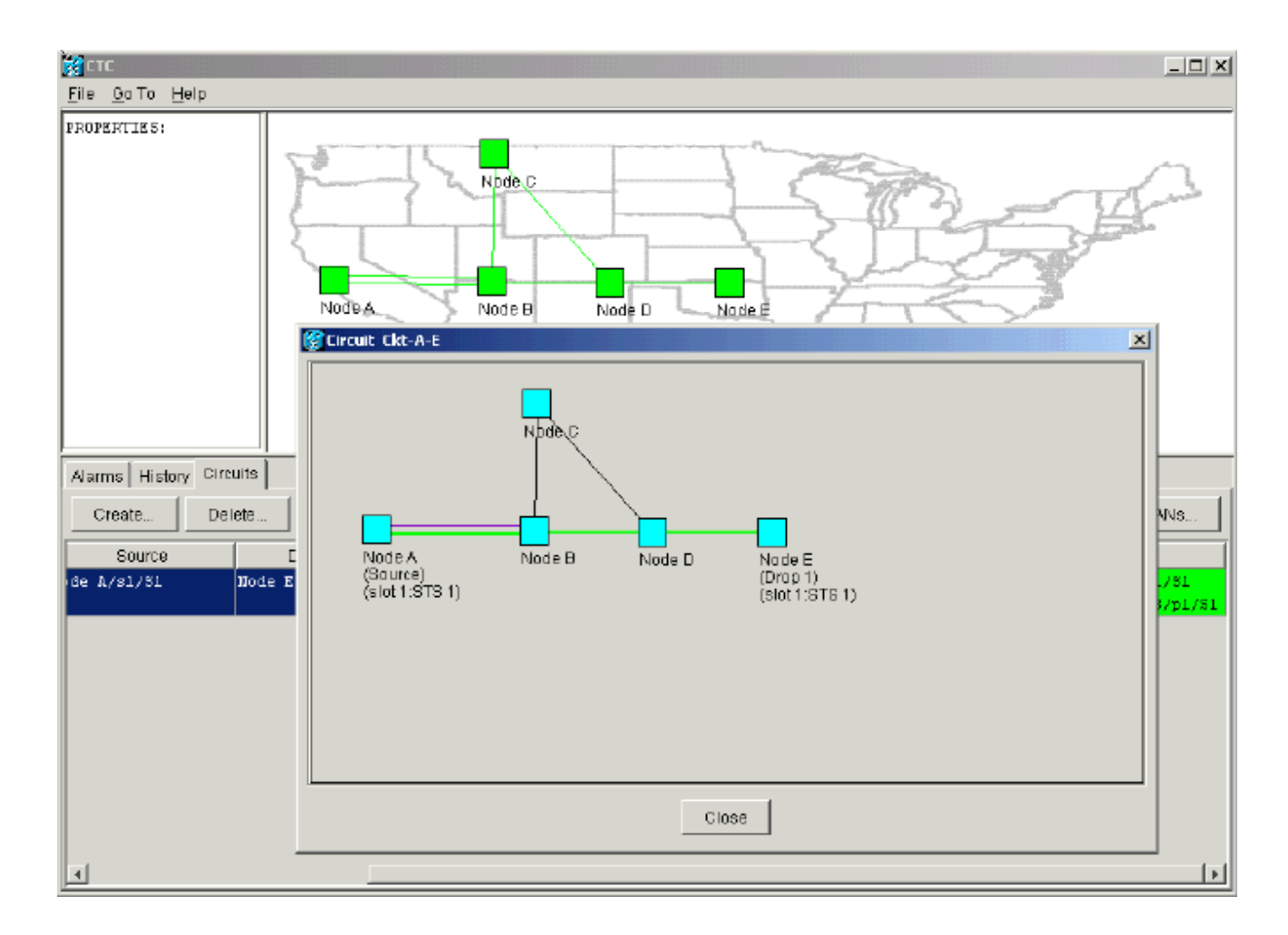

## <span id="page-8-0"></span>Rimuovi percorso di protezione

Il percorso lineare 1+1 dal nodo D al nodo E utilizza la scheda OC-12 nello slot 16 come percorso di lavoro e la scheda OC-12 nello slot 17 come percorso di protezione. Il percorso di protezione viene rimosso deliberatamente nel nodo E:

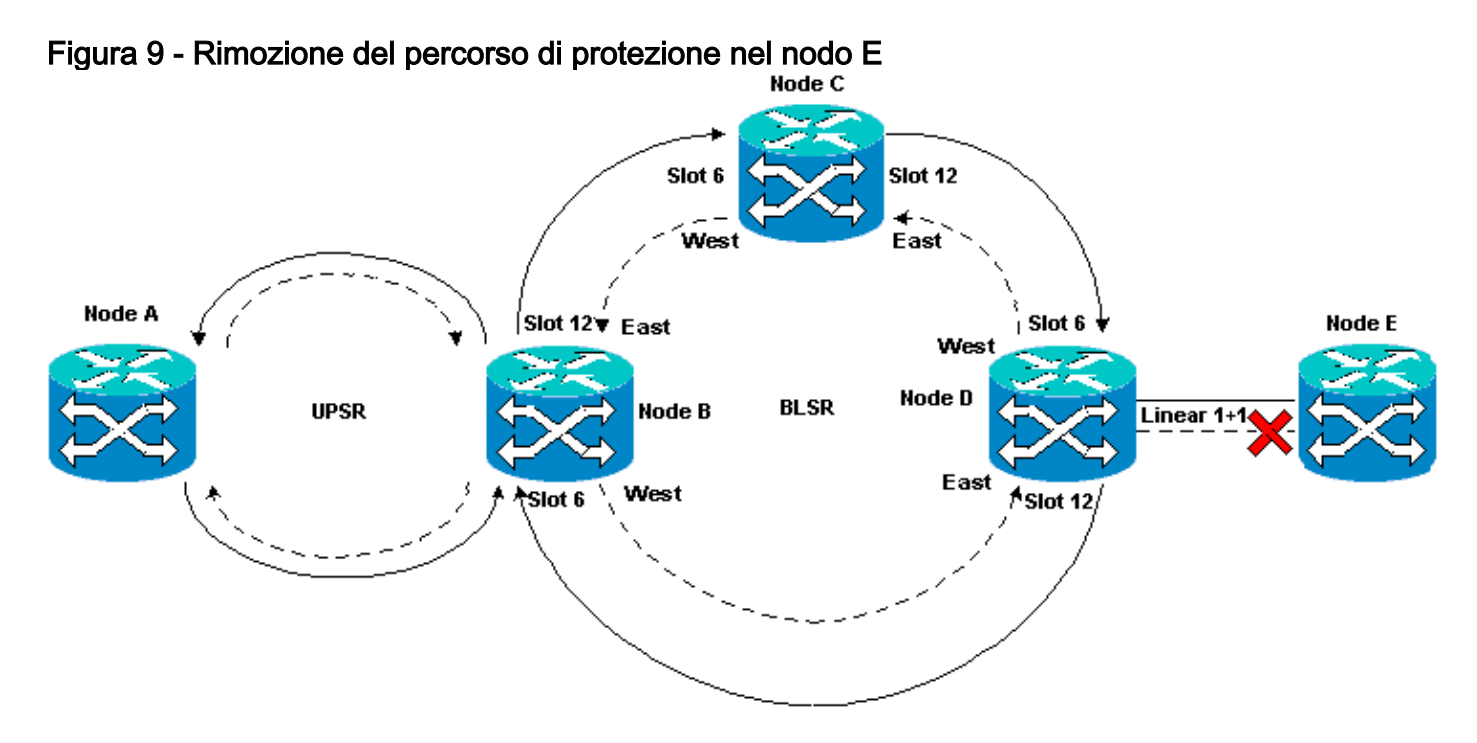

### <span id="page-8-1"></span>Rimuovere il percorso di protezione nel nodo E

Attenersi alla seguente procedura:

- 1. Selezionare Provisioning > Protezione.
- 2. Selezionare il gruppo protezione dati OC-12.
- 3. Fare clic su Elimina.
- 4. Fare clic su **Sì** quando viene richiesto di confermare l'eliminazione:**Figura 10 Eliminazione** del gruppo protezione dati sul nodo E

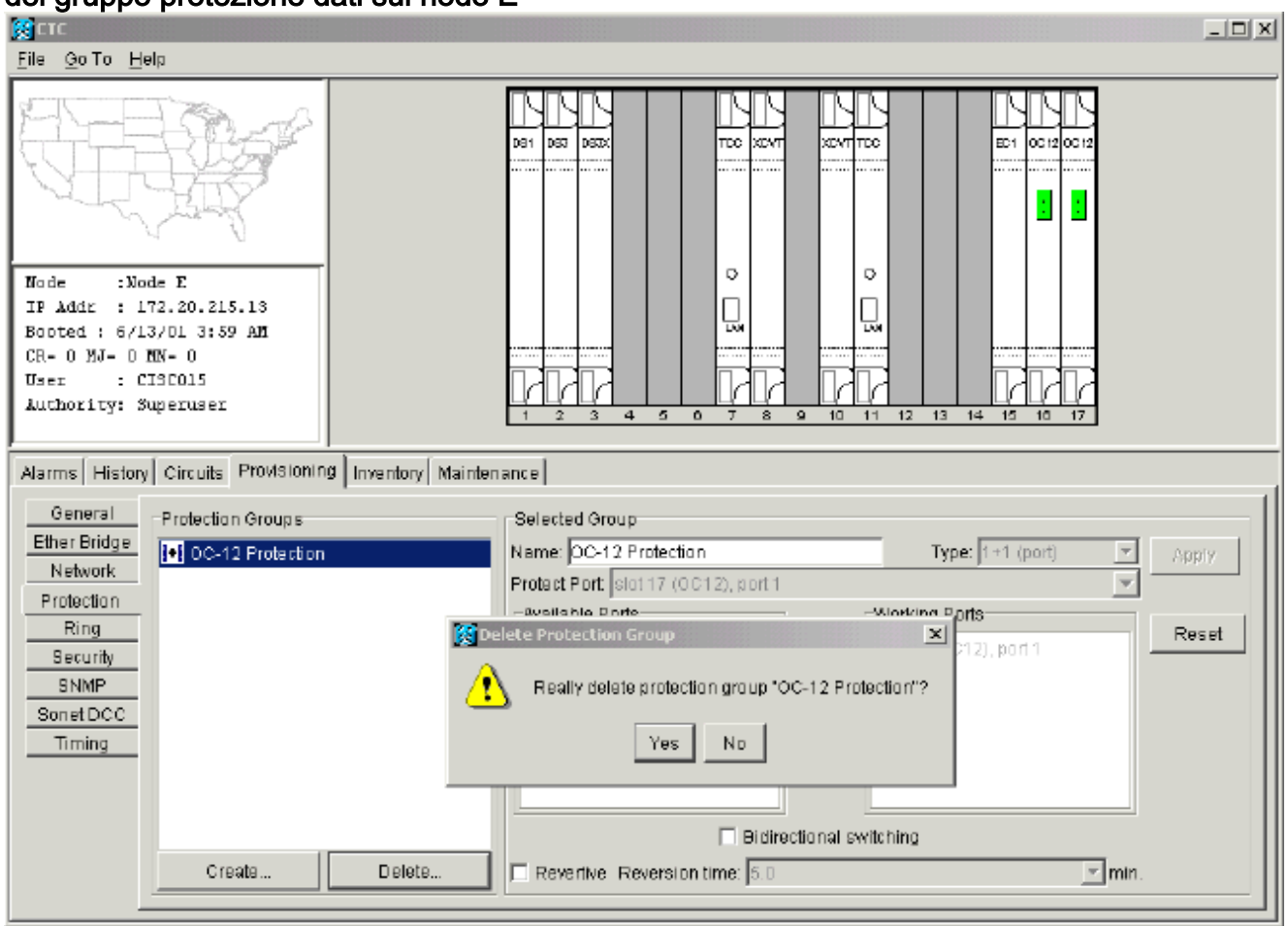

Quando si rimuove il percorso di protezione, il nodo E invia un allarme percorso non equipaggiato SLMF (Signal Label Mismatch Failure). Il nodo D segnala l'allarme SLMF sulla schermata degli allarmi attivi: Figura 11 - Allarme SLMF

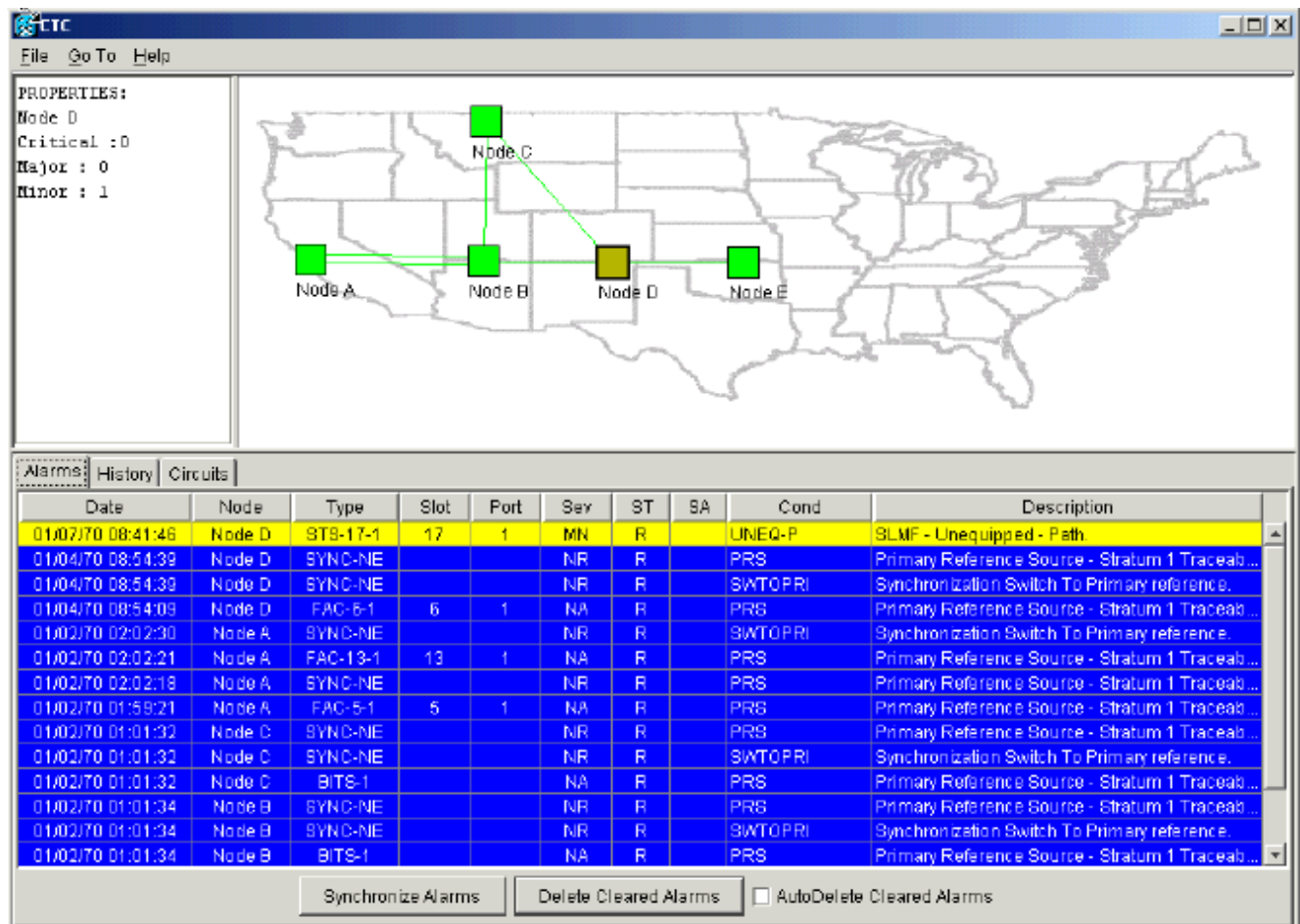

Nota: la protezione 1+1 lineare non viene rimossa finché non si rimuove la protezione in entrambi i nodi E e D dell'estensione 1+1 lineare. Se è stato creato un circuito dal nodo A al nodo D, esso rimane comunque completamente protetto:

# Figura 12 - Il percorso di protezione viene rimosso nei nodi D ed E

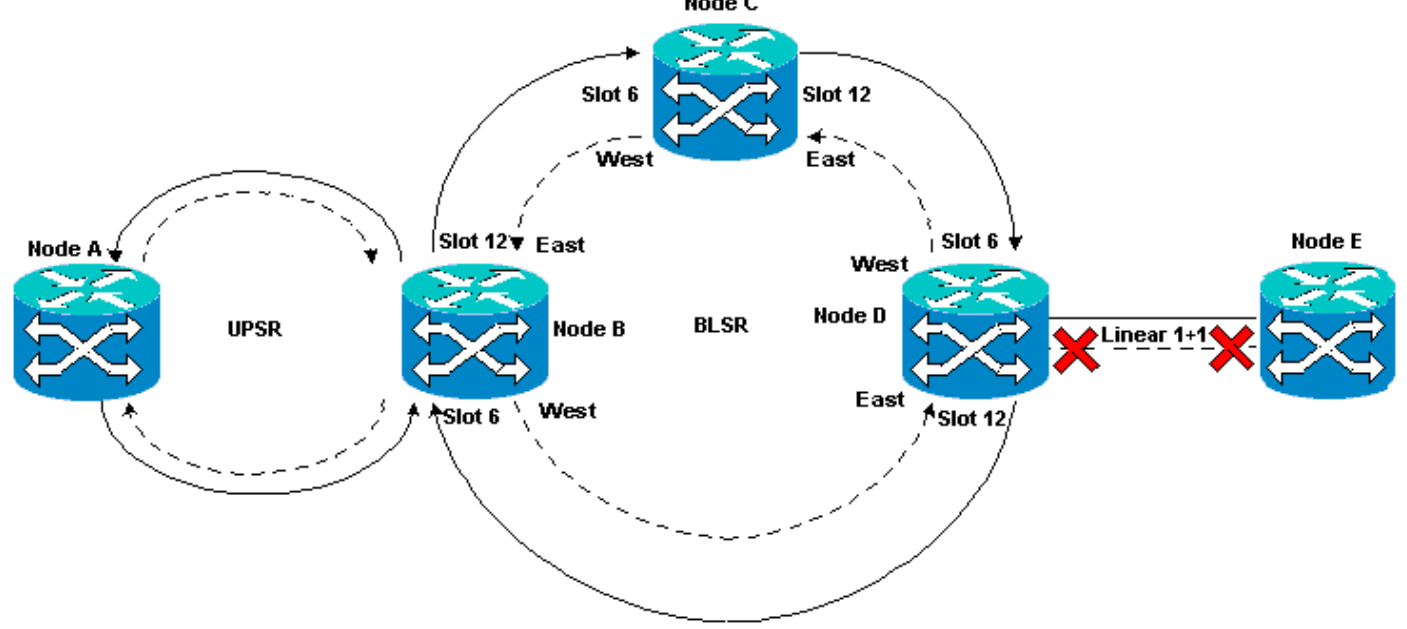

### <span id="page-10-0"></span>Rimuovi il gruppo protezione dati nel nodo D

Attenersi alla seguente procedura:

Ripetere i passaggi da 1 a 4 della procedura [Remove the Protection Path at Node E](#page-8-1) per rimuovere

il gruppo protezione dati dal nodo D:

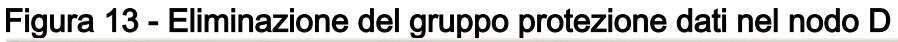

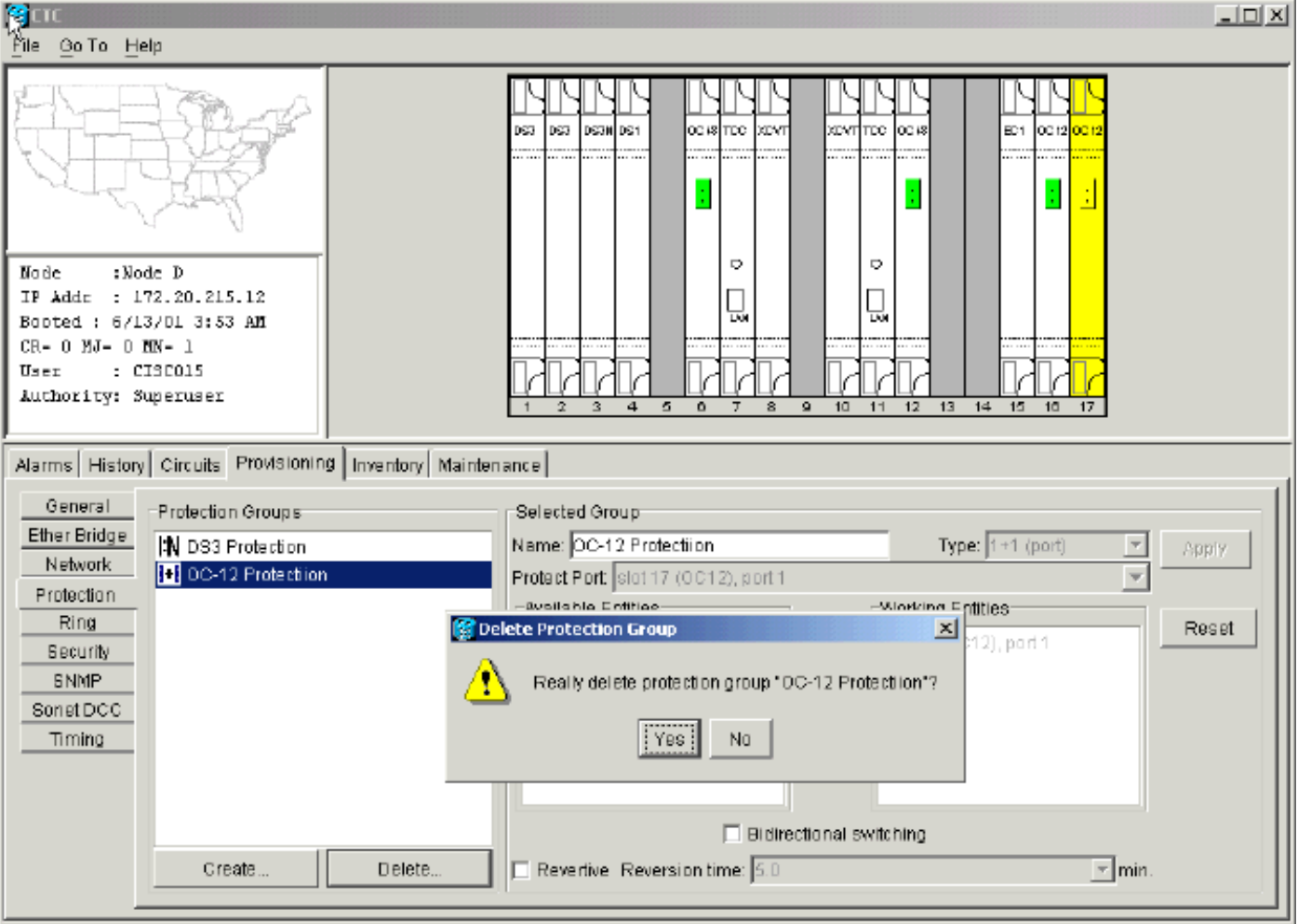

## <span id="page-11-0"></span>Errore di creazione del circuito a causa della mancanza di protezione del percorso

Ripetere i passaggi illustrati nella sezione [Configurazione di un circuito completamente protetto](#page-3-0) [con provisioning automatico](#page-3-0) per creare il circuito dal nodo A al nodo E. La creazione del circuito non riesce perché lo switch 15454 non è più in grado di creare un percorso completamente protetto nell'intervallo di rete dal nodo D al nodo E:

#### Figura 14 - Creazione del circuito non riuscita

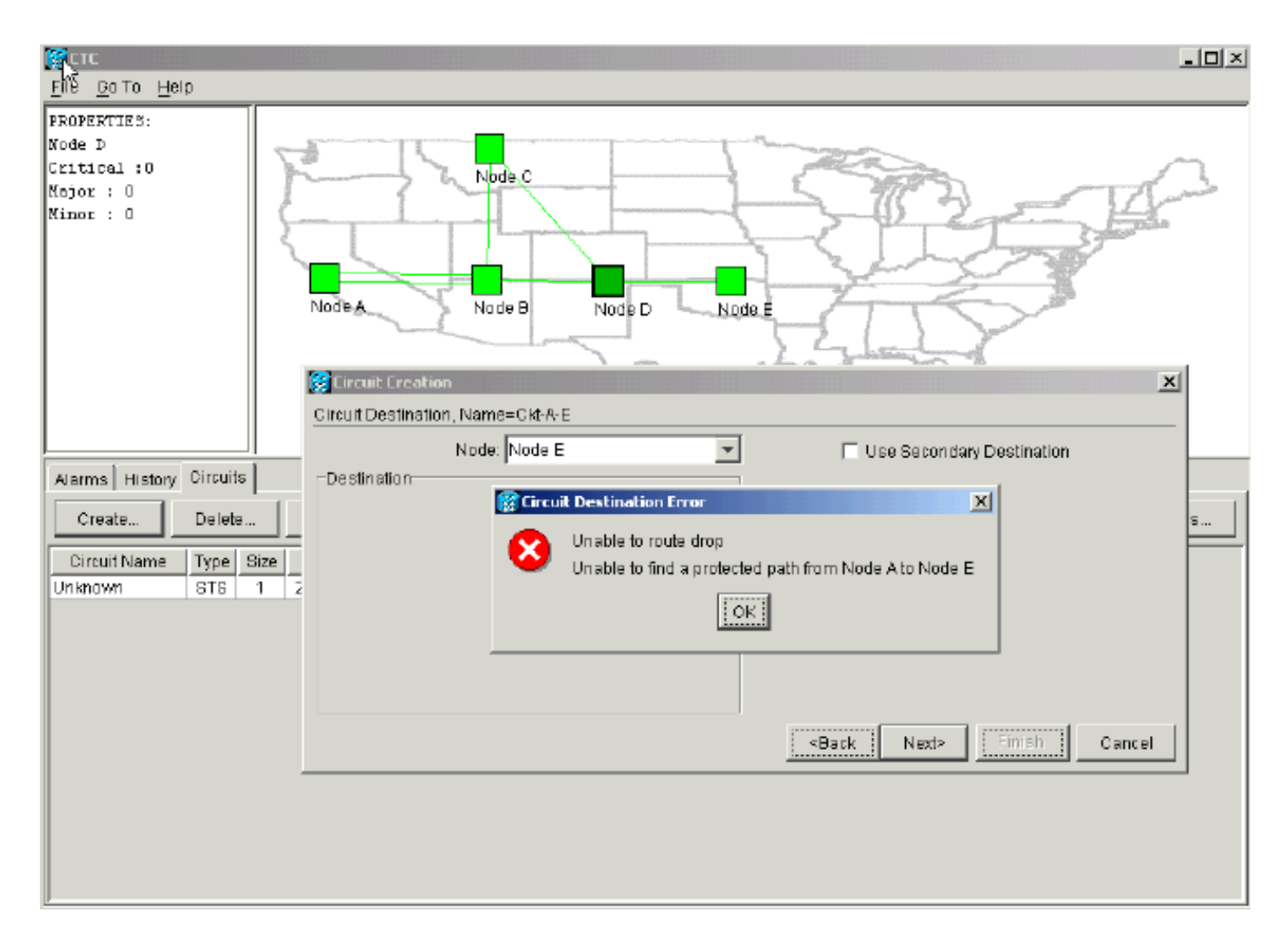

# <span id="page-12-0"></span>Circuiti incompleti dovuti a rottura fibra

Se un circuito configurato perde la connettività end-to-end, passa allo stato INCOMPLETE:

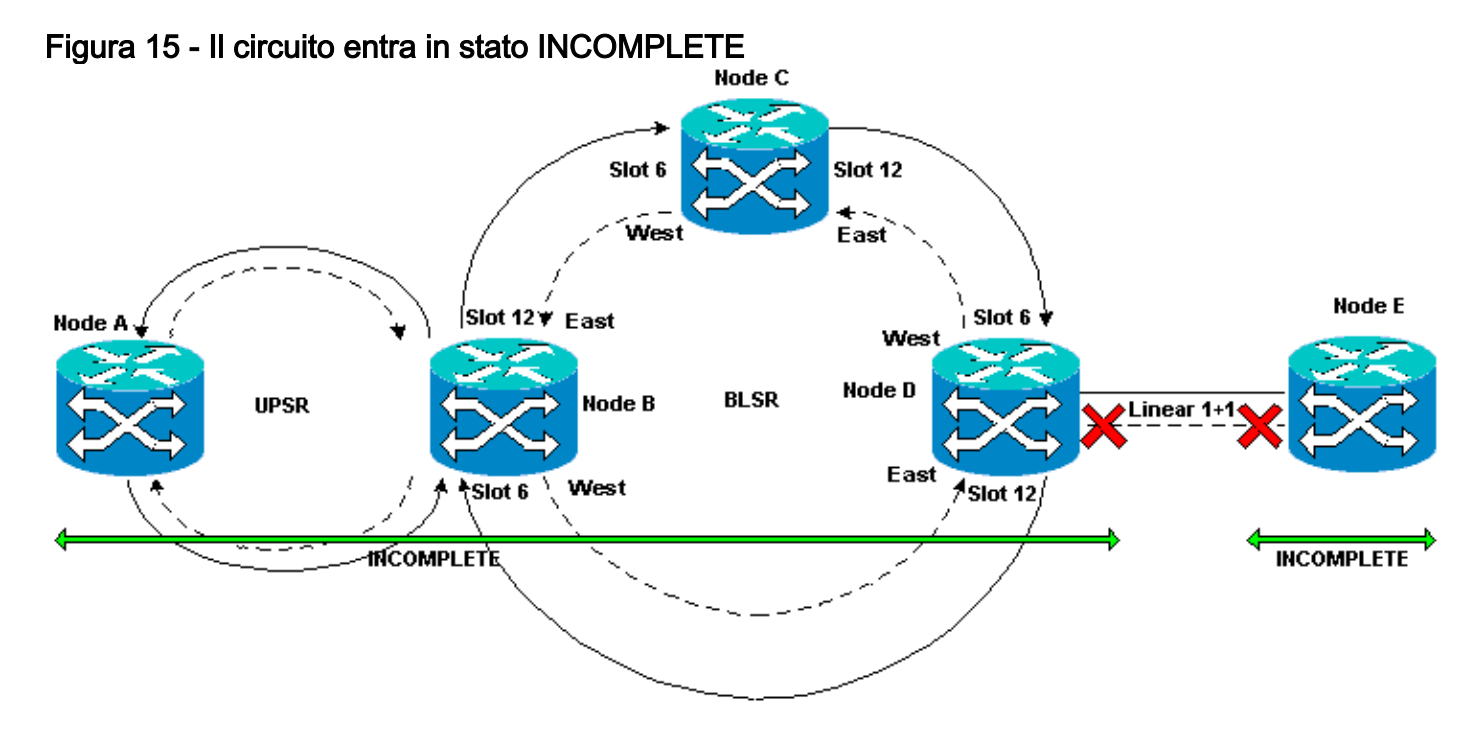

### <span id="page-12-1"></span>Simulare un circuito INCOMPLETO

Attenersi alla seguente procedura:

- 1. Selezionare Provisioning > Sonet DCC.
- 2. Selezionare la terminazione SDCC richiesta e fare clic su **Elimina**.Rimuovere le terminazioni SDCC (Data Communications Channel) di SONET (Synchronous Optical Network) ai nodi D ed E per simulare un'interruzione della fibra:Figura 16 - Rimozione della terminazione SDCC ्द्धि <u>मा</u>र  $\Box$

![](_page_13_Figure_3.jpeg)

Quando si rimuove la terminazione SDCC nel nodo E, viene generato un errore di terminazione SDCC. Il nodo D riceve e invia l'errore di terminazione SDCC alla schermata degli allarmi attivi. Nella vista a livello di rete, la linea verde che collega il nodo D al nodo E scompare:Figura 17 - Errore di terminazione SDCC

![](_page_14_Picture_50.jpeg)

Il circuito creato dal nodo A al nodo E perde la connettività end-to-end e passa allo stato INCOMPLETE. Dal lato destro del display del circuito, l'estensione dal nodo D al nodo E è ora assente:Figura 18 - Circuito in stato INCOMPLETE

![](_page_14_Figure_2.jpeg)

3. Selezionare Circuito > Mappe dalla vista a livello di rete.La topologia di rete visualizza il percorso dei circuiti con provisioning automatico. Tuttavia, ora l'estensione dal nodo D al nodo E è assente e il circuito termina al nodo D:Figura 19 - Terminazione del circuito al nodo

![](_page_15_Figure_1.jpeg)

## <span id="page-15-0"></span>Ripristina stato attivo dei circuiti

Quando la connettività CTC viene ripristinata a entrambi i punti finali del circuito, quest'ultimo torna allo stato ATTIVO.

Figura 20 - Ripristino dello stato ATTIVO dei circuiti

![](_page_16_Figure_0.jpeg)

Attenersi alla seguente procedura:

Configurare nuovamente le terminazioni SDCC sui nodi D ed E.Viene visualizzata 1. nuovamente la linea verde tra il nodo D e il nodo E. Inoltre, se si verifica un errore di terminazione SDCC, l'avviso viene visualizzato in bianco: Figura 21 - Timeout degli allarmi di

![](_page_16_Figure_3.jpeg)

2. Fare clic sulla scheda **Circuiti**.<u>La Figura 22</u> indica che il circuito dal Nodo A al Nodo E recupera le informazioni sul lato destro dell'estensione dal Nodo D al Nodo E. Inoltre, quando viene ripristinata la connettività end-to-end, il circuito torna allo stato ATTIVO:Figura 22 - La

![](_page_17_Figure_0.jpeg)

### connettività end-to-end viene ripristinata e il circuito torna allo stato ATTIVO

3. Selezionare il circuito e fare clic su Mappa. Viene visualizzato il percorso del circuito nella topologia di rete:Figura 23 - Percorso di circuito nella topologia di rete

![](_page_18_Figure_0.jpeg)

Èpossibile confermare che lo stesso comportamento si verifica sull'altro lato dell'interruzione di fibra. Se la sessione CTC è stata chiusa e quindi riaperta sul nodo E, inizialmente CTC è a conoscenza di questa sessione e del circuito incompleto che ha terminato su di essa:Figura 24 - Stesso comportamento sull'altro lato della rottura della fibra

![](_page_19_Picture_48.jpeg)

Configurare le terminazioni SDCC sul nodo E. Il nodo E inizia a conoscere gli altri nodi della 4.rete.Nota: in questa fase, il circuito è ancora in stato INCOMPLETE:Figura 25 -

![](_page_19_Figure_2.jpeg)

Mentre i nodi continuano a essere inizializzati, il nodo E inizia a conoscere le destinazioni del circuito incompleto:Figura 26 - Nodo E: informazioni sulle destinazioni del circuito incompleto

![](_page_20_Picture_18.jpeg)

Successivamente, l'applicazione CTC viene a conoscenza di tutti i nodi della rete e del percorso ai punti finali del circuito. Il circuito torna quindi allo stato ATTIVO:Figura 27 - Ripristino del circuito attivo

![](_page_21_Figure_0.jpeg)

# <span id="page-21-0"></span>Elimina circuiti a larghezza di banda del trefolo

Se la sessione CTC viene chiusa mentre la connessione al nodo E non è attiva, CTC può ottenere informazioni sui quattro nodi della parte del segmento di rete relativa solo dopo una riconnessione. CTC non può ottenere informazioni sul nodo E finché non viene stabilita una connessione valida con il nodo E. Di seguito è riportata la topologia di rete appresa e generata da CTC:

#### Figura 28 - Topologia di rete creata dal CTC

![](_page_22_Picture_40.jpeg)

### <span id="page-22-0"></span>Eliminazione di un circuito

Attenersi alla seguente procedura:

- 1. Nella scheda Circuiti, selezionare il circuito richiesto.
- 2. Fare clic su **Elimina**.Il circuito è in stato INCOMPLETE. Il CTC non è in grado di attivare il circuito perché non ci sono informazioni sul punto finale del circuito sul nodo E. Quando si tenta di eliminare il circuito, viene visualizzato un messaggio di avviso per indicare che se il circuito è attivo, il traffico può essere perso:Figura 29 - Messaggio di avvertenza quando si tenta di eliminare un circuito

![](_page_23_Figure_0.jpeg)

3. Fare clic su Sì per confermare l'eliminazione. Viene visualizzato un secondo messaggio di avviso per indicare che l'eliminazione può bloccare la larghezza di banda:Figura 30 - Secondo messaggio di avviso

![](_page_23_Figure_2.jpeg)

4. Fare nuovamente clic su Sì.Il circuito viene eliminato Figura 31 - Conferma dell'eliminazione del circuito

![](_page_24_Figure_1.jpeg)

Tuttavia, il nodo E non sa che il circuito sull'altra parte del segmento di rete viene eliminato. Se avviate una sessione CTC sul nodo E e configurate nuovamente le terminazioni SDCC, l'applicazione CTC è in grado di esplorare verso l'esterno dal nodo E e di rilevare la configurazione della rete.Il nodo E non era nella vista delle applicazioni CTC della topologia di rete quando è stato eliminato il circuito. Pertanto, il nodo E non è in grado di ripristinare e attivare il circuito parzialmente eliminato. Il circuito rimane nello stato INCOMPLETE sul nodo E:Figura 32 - Il circuito rimane nello stato INCOMPLETE sul nodo E

![](_page_25_Figure_0.jpeg)

Il circuito è danneggiato. Per verificare questa condizione, è necessario esaminare la vista mappa del circuito.

5. Fare clic su Mappa.Figura 33 - Vista mappa del circuito danneggiato

![](_page_25_Figure_3.jpeg)

La best practice consigliata da Cisco è quella di eliminare il circuito danneggiato e ricrearlo.

6. Ignorare i due messaggi di avviso che indicano una perdita di traffico in tempo reale e che la larghezza di banda può essere bloccata. Fare clic su OK al prompt di completamento dell'eliminazione.Figura 34 - Richiesta di conferma dell'eliminazione

![](_page_26_Figure_2.jpeg)

Configurare nuovamente il circuito. Per istruzioni dettagliate, vedere la sezione 7.[Configurazione di un circuito completamente protetto con provisioning automatico.](#page-3-0)Figura 35 - Configurare nuovamente il circuito

![](_page_27_Figure_0.jpeg)

## <span id="page-27-0"></span>Informazioni correlate

- [Creazione di circuiti e tunnel VT](//www.cisco.com/en/US/products/hw/optical/ps2006/prod_installation_guides_list.html?referring_site=bodynav)
- [Circuiti e tunnel](//www.cisco.com/en/US/products/hw/optical/ps2006/prod_technical_reference_list.html?referring_site=bodynav)
- Documentazione e supporto tecnico Cisco Systems